# Remote Learning with Kami: For Students

# Getting started with Kami's integration with Google Classroom™

#### Step 1

- Install the Kami Chrome Extension in your Google Chrome Browser (kami.app/extension)
- Click the **Add to Chrome** button, then **Add Extension**.

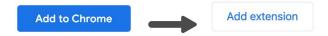

## Step 2

- Go to Google Classroom, open your class, and go to Classwork.
- Open your **Assignment**, and choose the file you wish to work on.
  You should now see a preview of the file; click **Open with Kami** to start completing your work in Kami.

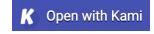

#### Step 3

• Sign in using your school's Google account using the **Allow Google Drive** button.

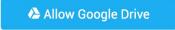

## Step 4

Select K12 School, then Student as your role, then Finish. Now, Kami is set up on your device.

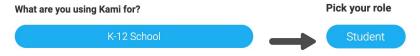

#### Step 5

 Once you're finished with your work, click the **Turn In** button. This will submit your work to your teacher.

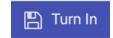

Yay! You've now completed and submitted your assignment.

# **Kami Resources:**

- <u>Kami Handbook</u> (PDF) for a detailed guide on how to use Kami
- YouTube channel for short video tutorials and instructional videos
- <u>Kami Help Center</u> for more step-by-step instructions and FAQs